## **Hvordan uploader man via WinSCP?**

## Gå til WinSCP

**Start med at deaktivere "resume"-funktionaliteten**. Dette gøres for at undgå, at filen omdøbes ved overførslen, idet Azure ikke understøtter funktionen.

Deaktivering af "resume": Vælg: Options, Preferences, Endurance, Disable:

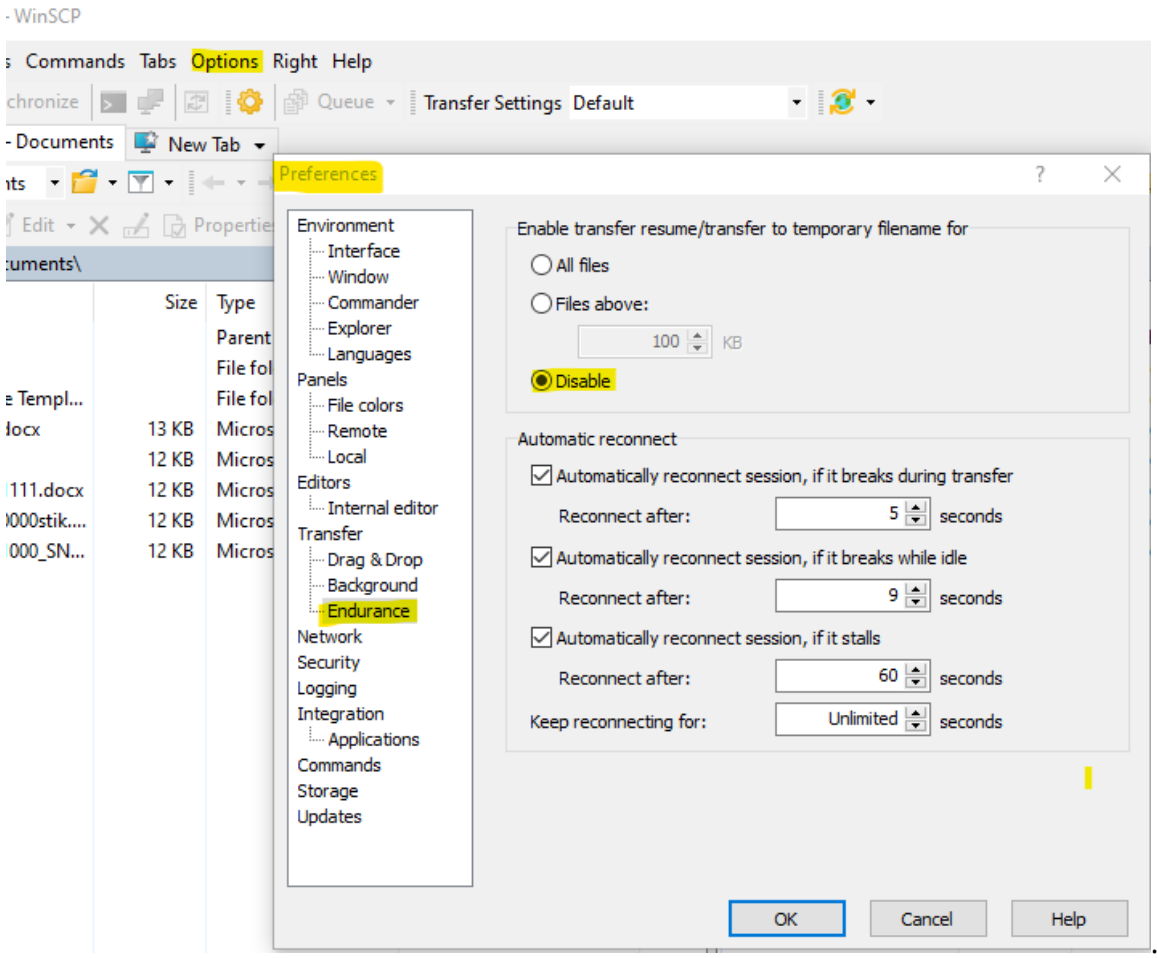

Udfyld Host name: altid det samme: [www.dei-sftp.dk](http://www.dei-sftp.dk/)

Udfyld User name: danishescrowinstitute.(**eget depotnr.**) 'i eks. 71000' – klik på Advanced.

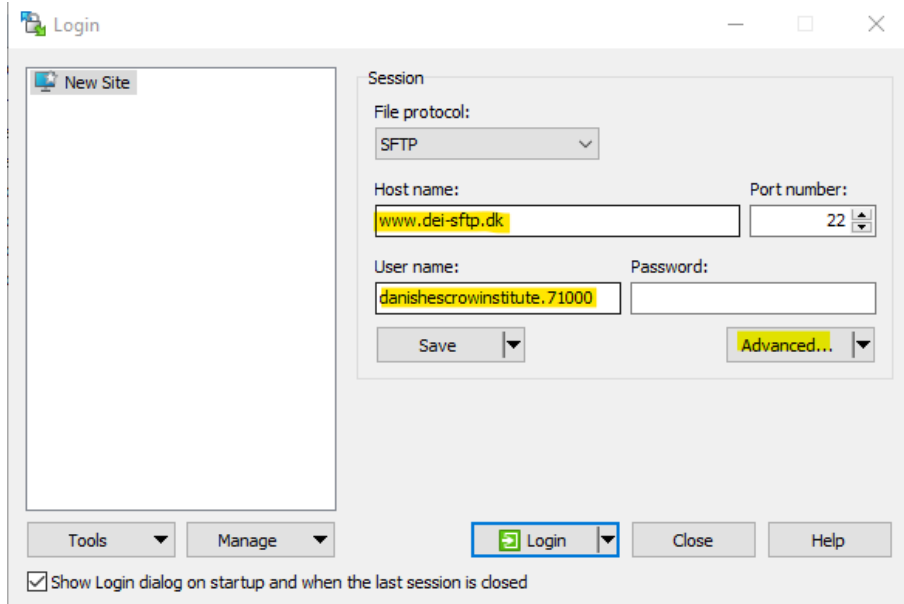

Klik på Advanced, vælg SSH og Authentication. Klik herefter på de tre prikker ud for Private key file:

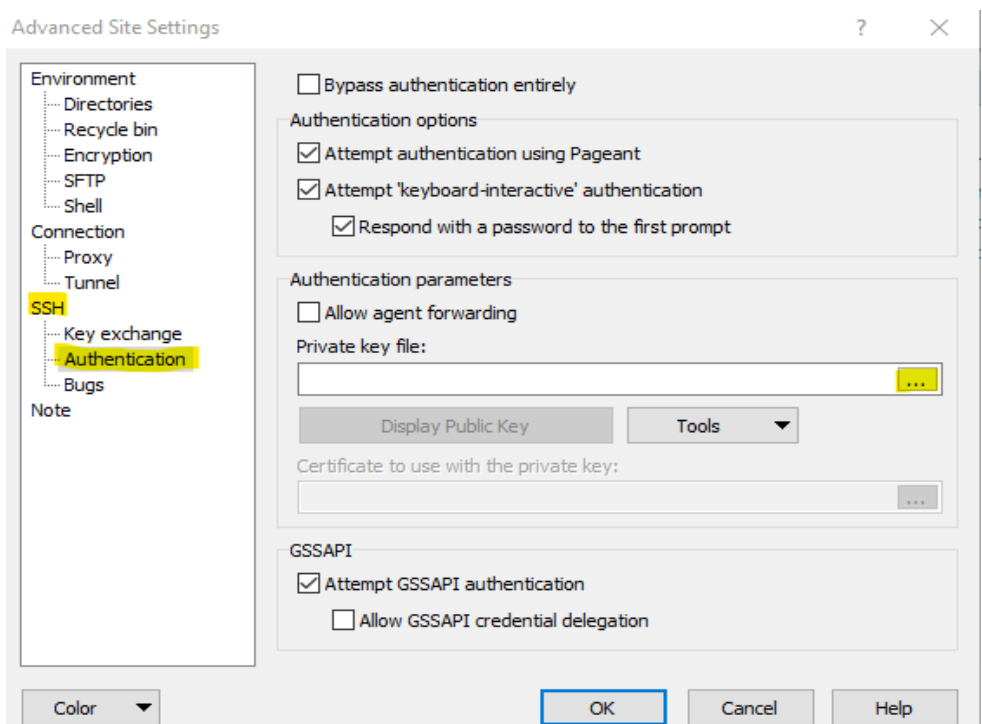

Vælg den korrekte private key (.ppk) i mappen – her 'key71000.ppk' – klik på den: *Obs! Vælg 'alle filer' i mappen. Ellers vil du muligvis ikke kunne finde din key.*

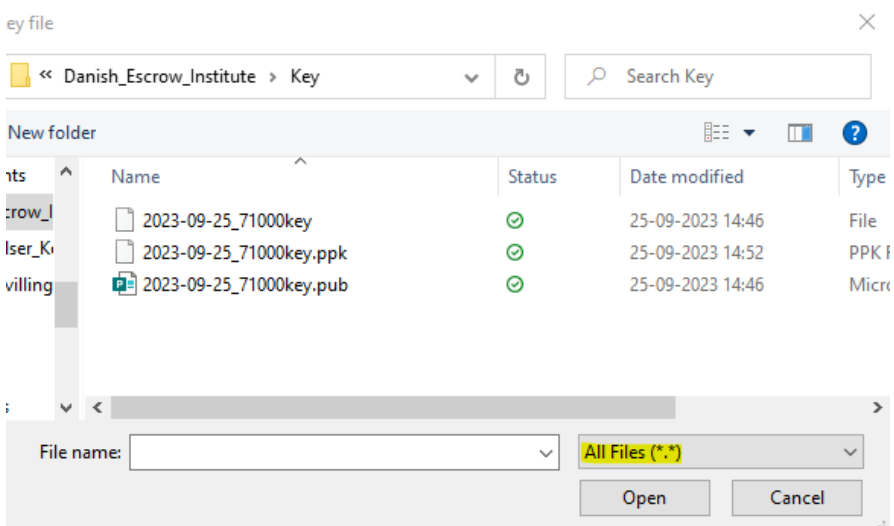

For at konvertere filen til .ppk (hvis den ikke er det allerede – det er den i eksemplet ovenfor), siger vi ok til 'convert to OpenSSH private key puTTY format + save:

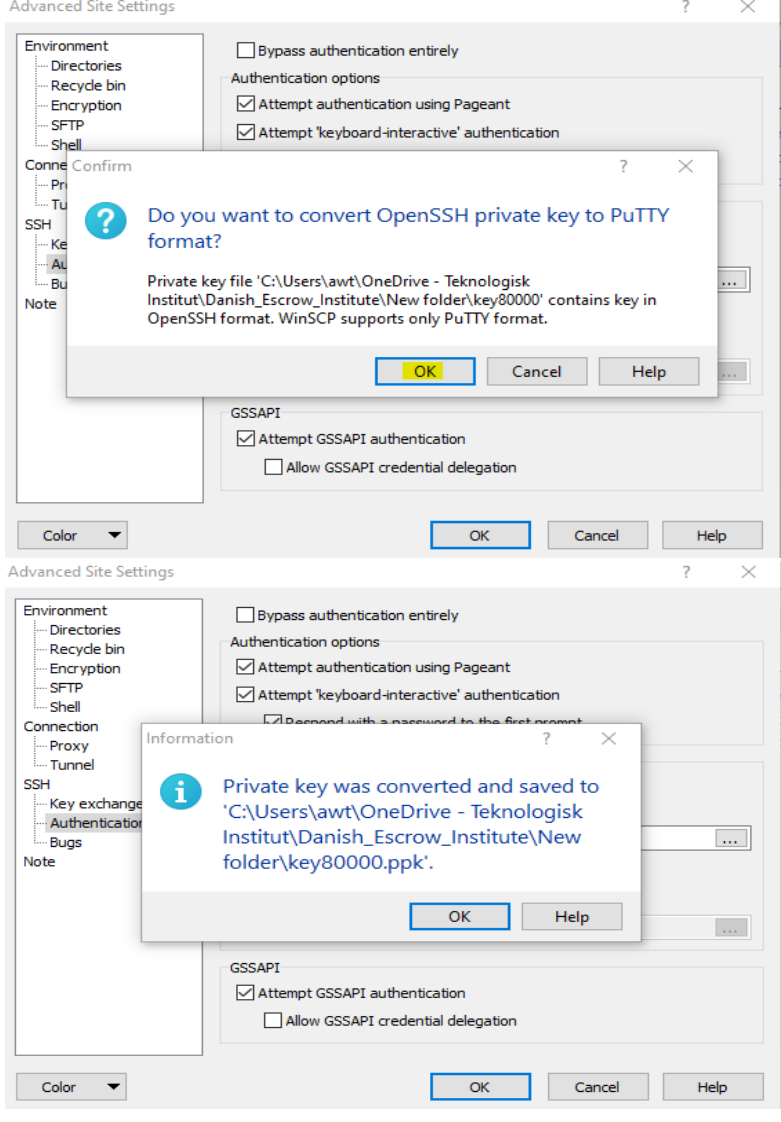

Klik OK - og OK til nedenstående:

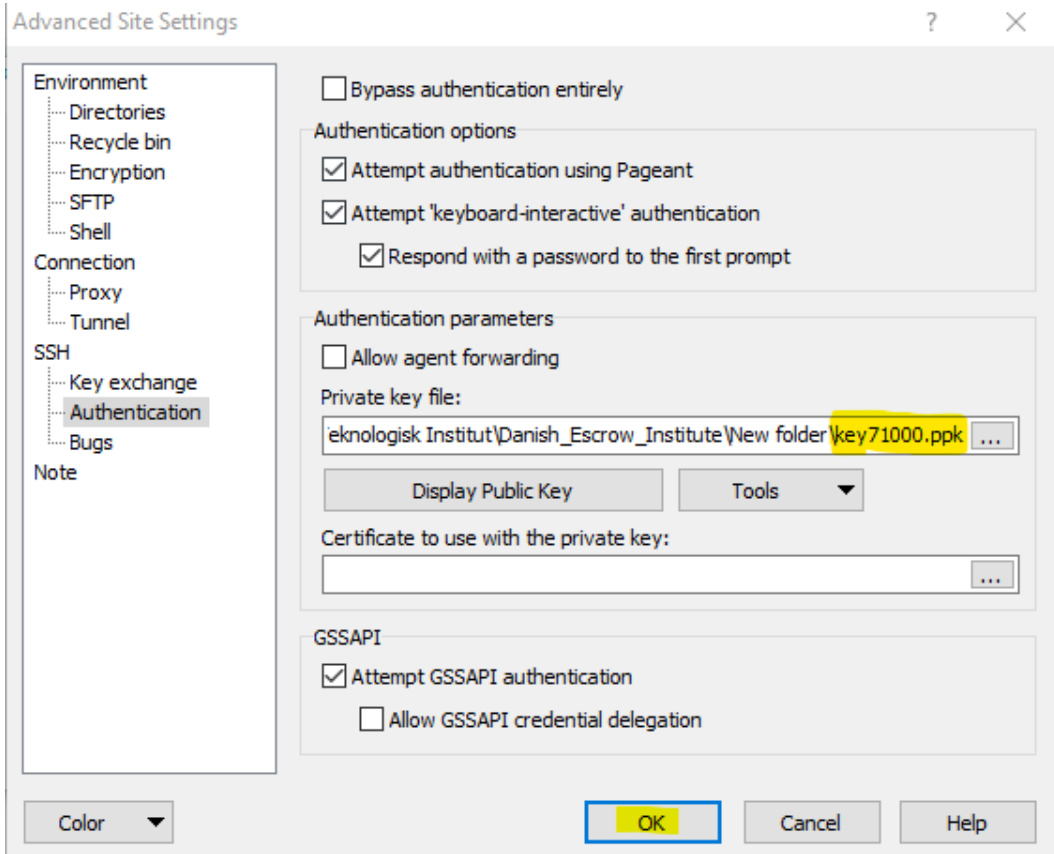

## Klik på Login:

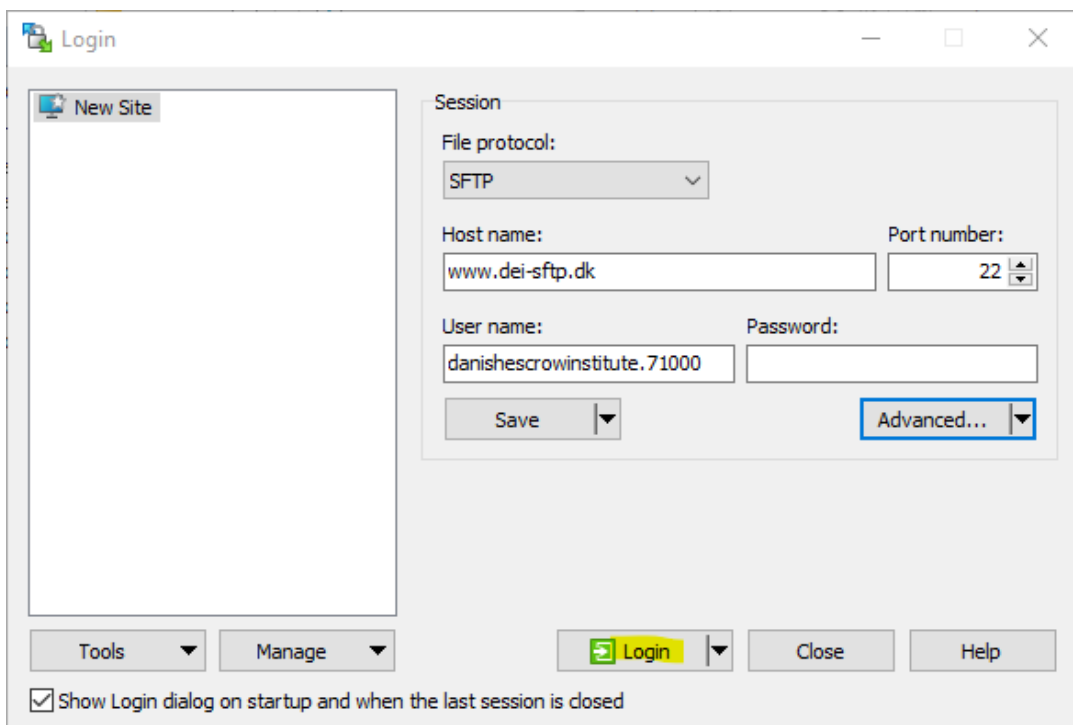

Du vil støde på nedenstående meddelelse, når du opretter forbindelsen til serveren:

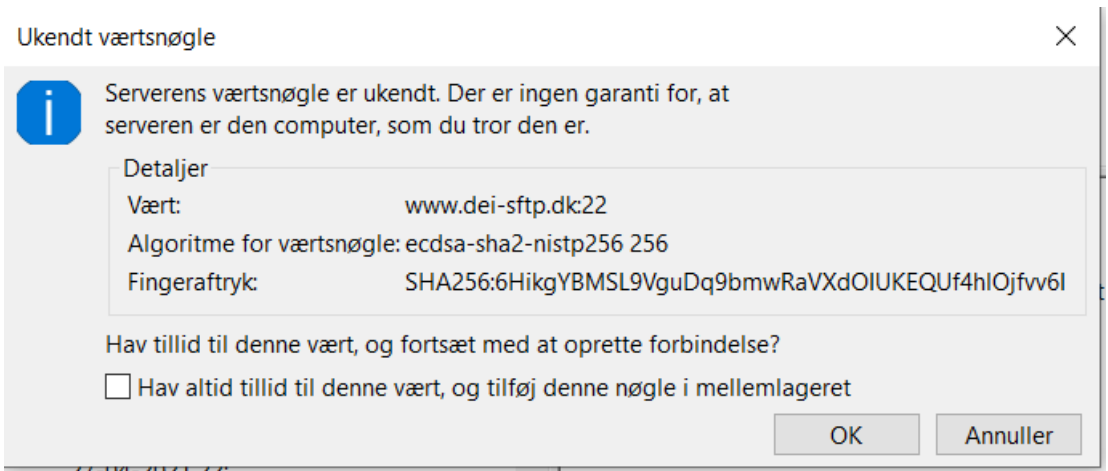

For verificering af værtsnøgle, se her: [https://learn.microsoft.com/en](https://learn.microsoft.com/en-us/azure/storage/blobs/secure-file-transfer-protocol-host-keys)[us/azure/storage/blobs/secure-file-transfer-protocol-host-keys](https://learn.microsoft.com/en-us/azure/storage/blobs/secure-file-transfer-protocol-host-keys) Vi bruger "Sweden Central".

Informationen køres igennem.

De filer du skal uploade, skal ligge i mappen 'Documents'. Du kan nu trække filer fra venstre skærm til højre (se eksempel 'Venlig hilsen').

Husk at filen **skal** *være navngivet i datoformat med angivelse af depotnummer, YYYY-MM-DD\_depotnr.-mm.zip* – **eksempel: 2023-08-30\_71000\_SNIP**

Når dokumentet er flyttet til højre side, er det uploadet.

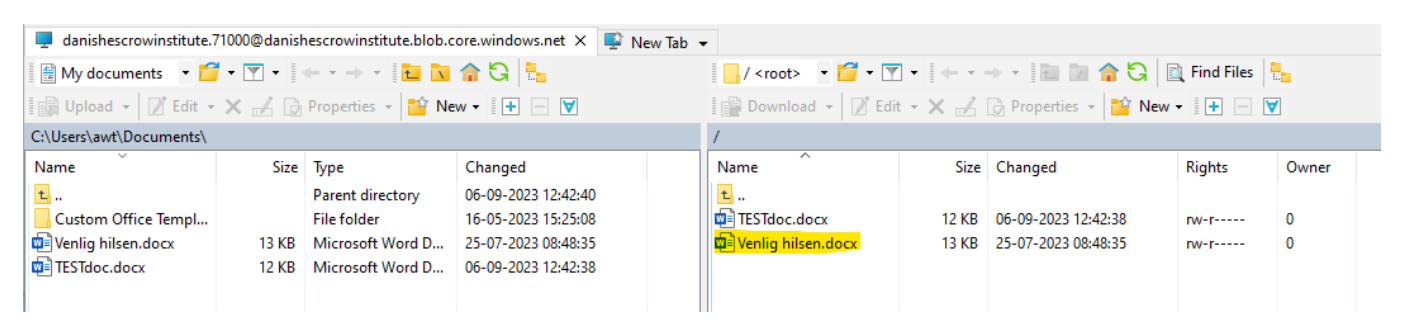